## Manuale d'uso del sistema

## "Contributo per il funzionamento dell'Autorità"

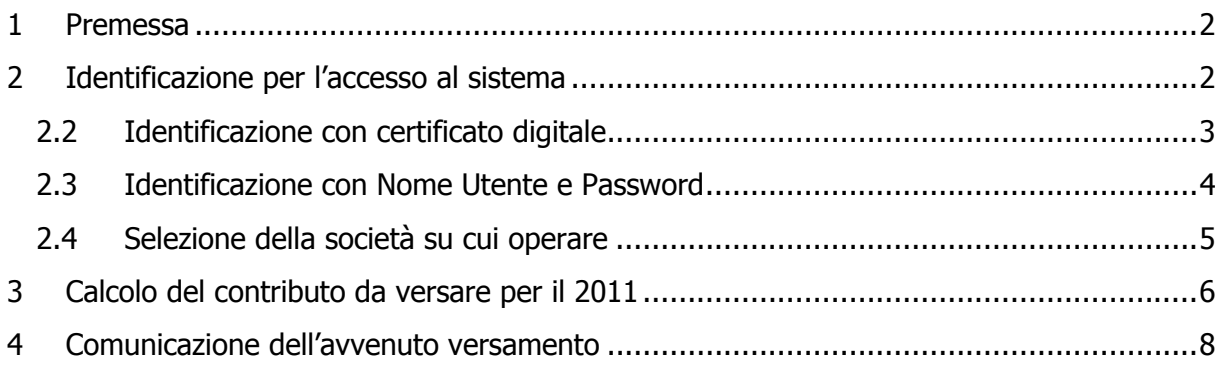

### 1 Premessa

Il sistema informativo "Contributo per il funzionamento dell'Autorità" permette di determinare il contributo dovuto ai sensi di legge da parte dei soggetti regolati e di comunicarne in tempo reale l'avvenuto versamento, come previsto dall'articolo 3 della deliberazione 28 aprile 2011, GOP 25/11.

Tale sistema è stato creato con l'obiettivo di garantire il corretto calcolo dell'importo dovuto evitando errori o duplicazioni di versamento da parte dei soggetti regolati e per semplificare l'attività di controllo e di verifica dei pagamenti da parte dell'Autorità. Le schede risultano di agevole compilazione e permettono, tra l'altro, di comunicare i motivi della non assoggettabilità.

La compilazione dei dati di contribuzione, al pari di quelli di accreditamento dei soggetti regolati, sono riservati al rappresentante legale delle società.

Per eventuali informazioni relative all'entità, al calcolo e alle modalità di versamento del contributo è possibile inviare una mail all'indirizzo: contributoaeeg@autorita.energia.it

Per eventuali informazioni e supporto di tipo tecnico sull'accesso al sistema è possibile contattare il numero verde 800.707.337, attivo dal lunedì al venerdì dalle 9.00 alle 13.00 e dalle 14.00 alle 18.00. In alternativa è disponibile l'indirizzo di posta elettronica: infoanagrafica@autorita.energia.it

### 2 Identificazione per l'accesso al sistema

Per accedere al sistema di contribuzione è indispensabile che il rappresentante legale e la società per la quale intende fornire i dati di contribuzione siano già accreditati nel sistema.

L'operazione deve essere effettuata nel sistema "Anagrafica operatori", disponibile sul portale dell'Autorità (https://www.autorita.energia.it/anagrafica/operatore/newOperatore).

### **2.2 Identificazione con certificato digitale**

Nel caso in cui l'accreditamento sia avvenuto utilizzando il certificato digitale è necessario che, prima dell'accesso, la Carta Nazionale dei Servizi (CNS) sia inserita nel lettore collegato al computer che si sta utilizzando (vedi Figura 1).

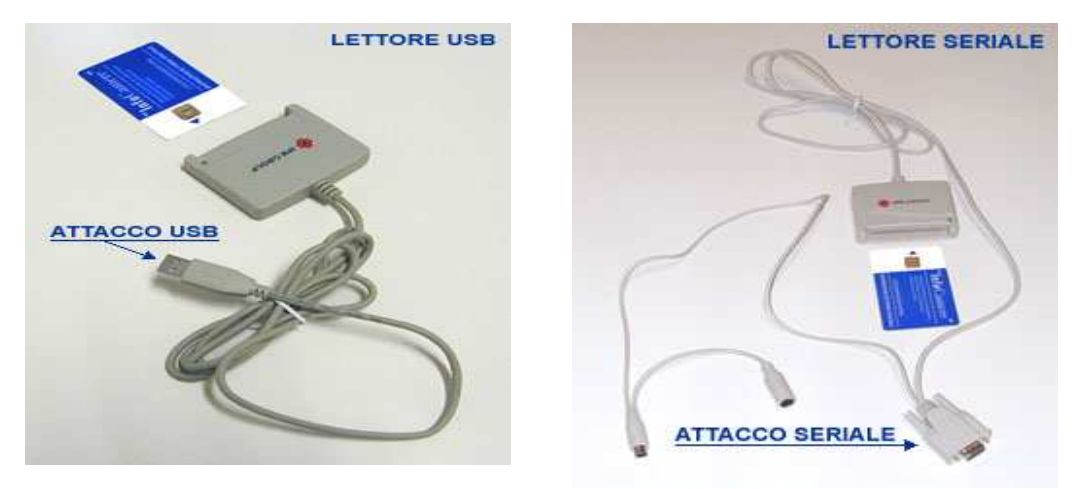

**Figura 1 – Accesso con CNS: inserimento della Carta**

Inserita la CNS, si richiederà all'utente di selezionare il Certificato digitale che intende utilizzare per accedere al sistema (vedi Figura 2).

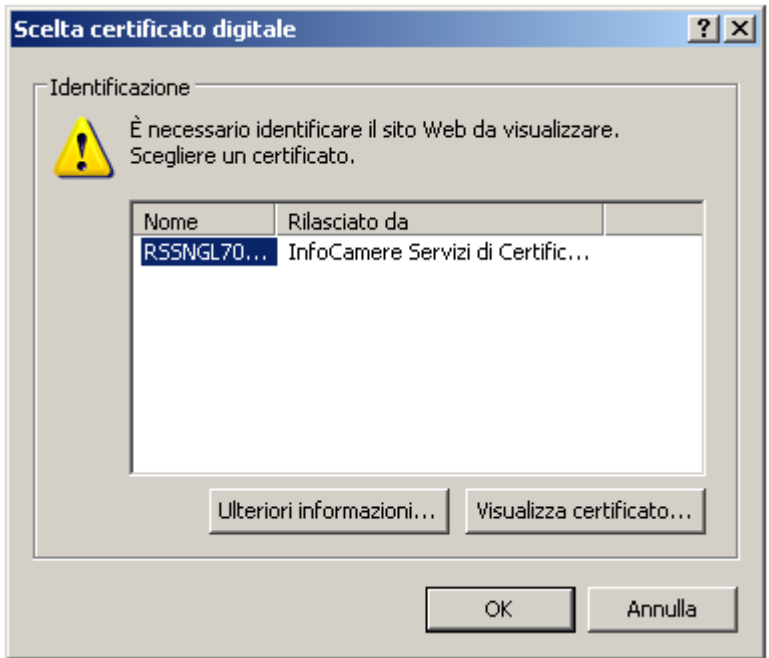

**Figura 2 – Accesso con CNS: scelta del certificato digitale** 

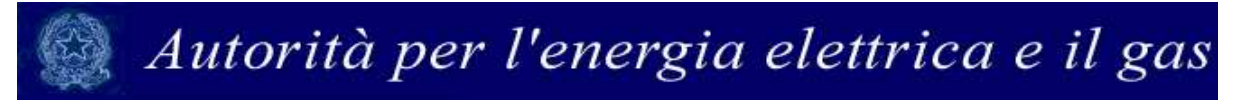

Effettuata tale scelta, viene richiesto l'inserimento del codice PIN associato al Certificato (vedi Figura 3).

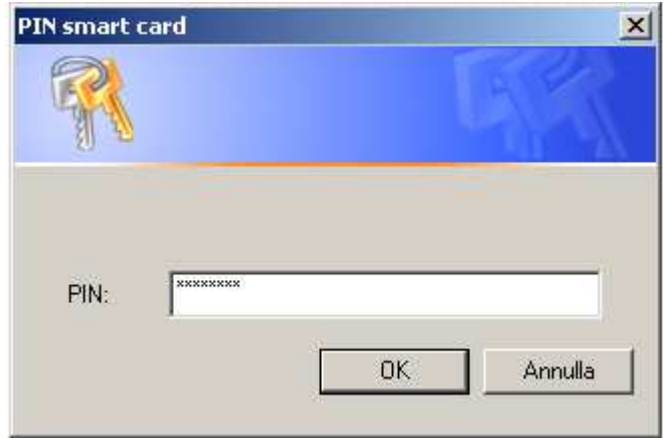

#### **Figura 3 – Accesso con CNS: inserimento del PIN**

#### **2.3 Identificazione con Nome Utente e Password**

Nel caso in cui l'accreditamento sia avvenuto attraverso l'utilizzo di Nome utente e Password, inserire i due estremi nella mascherina che appare. Si ricorda che il Nome Utente, che corrisponde al codice fiscale del rappresentante legale, insieme alla Password sono quelli che gli sono stati rilasciati al termine del primo accreditamento.

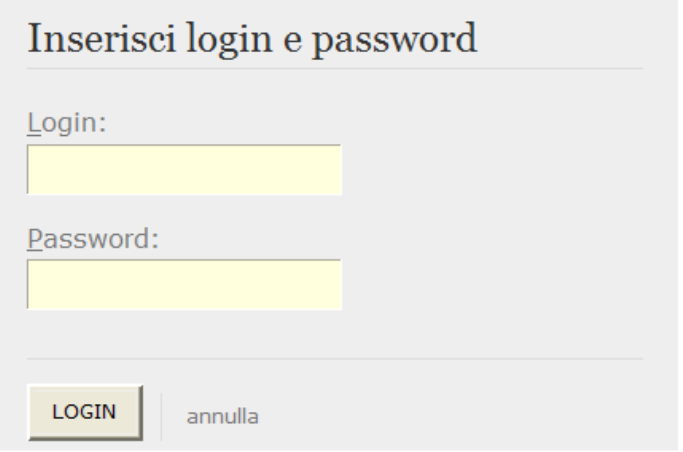

#### **Figura 4 – Imputazione di Nome Utente e Password**

### **2.4 Selezione della società su cui operare**

Indipendentemente dal tipo di autenticazione effettuata, se nel sistema il rappresentante legale risulta associato a più Società il sistema propone una schermata nella quale sarà possibile scegliere la società per cui si intendono fornire i dati per il calcolo del contributo.

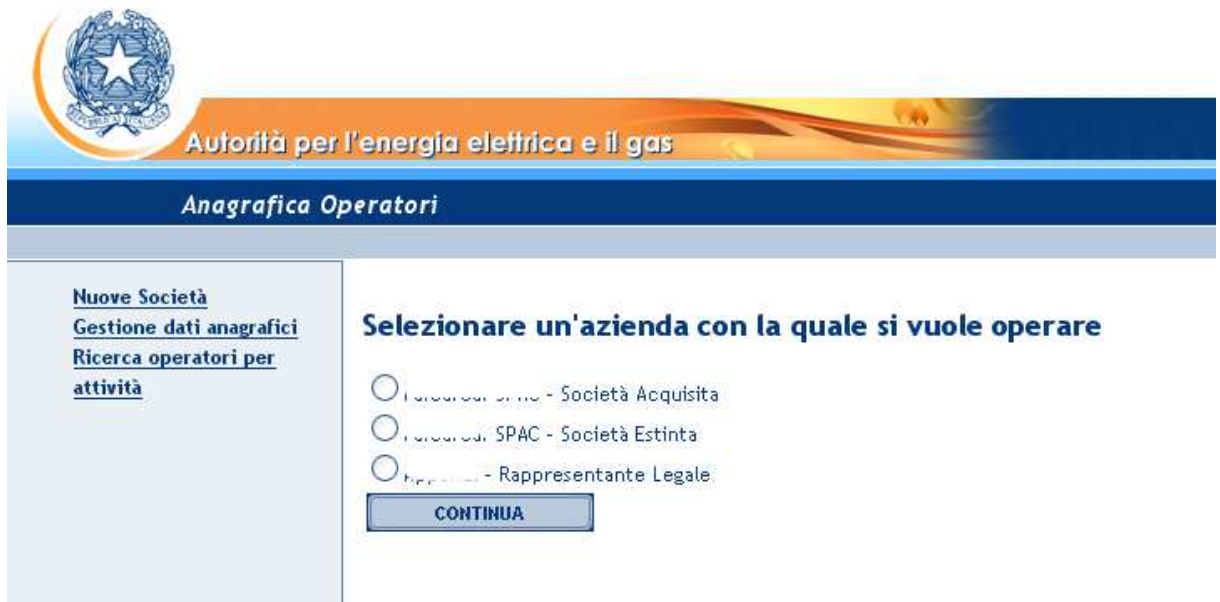

### **Figura 5 – Scelta della società per la quale imputare i dati**

Questa scelta verrà mantenuta per l'intera sessione di lavoro. Se il rappresentante legale intende operare con una diversa ragione sociale, dovrà premere il pulsante "Logout", presente in alto a sinistra nelle schermate successive, con il quale tornerà nella pagina di selezione delle società.

Nella schermata successiva il rappresentante legale troverà un pulsante per l'accesso alla raccolta per l'anno corrente. Il rappresentante legale che lo scorso anno abbia utilizzato il modulo on line per la comunicazione del pagamento del contributo relativo all'anno 2010, troverà anche un pulsante di accesso per la visualizzazione dei dati forniti lo scorso anno (vedi Figura 6).

### Autorità per l'energia elettrica e il gas .<br>Autorità per l'energia elettrica e il gas Logout **OPERATORE** Nome Utente: Admin Admin Raccolta: Contributo per il funzionamento dell'Autorità Indice raccolte **Info Raccolta** Info Operatore Storico edizioni raccolta dati Contributo per il funzionamento dell'Autorità

|   | <b>Edizione</b>   | Svolgimento raccolta         |
|---|-------------------|------------------------------|
| B | Anno fiscale 2009 | Dal 01/07/2010 al 15/09/2010 |
| B | Anno fiscale 2008 | Dal 01/07/2009 al 09/10/2009 |
| B | Anno fiscale 2007 | Dal 01/07/2008 al 30/09/2008 |

**Figura 6 – Pagina di accesso al Contributo per il funzionamento dell'Autorità** 

### 3 Calcolo del contributo da versare per il 2011

La maschera che consente di calcolare in modo automatico l'importo dovuto in funzione dei ricavi conseguiti nei settori dell'energia elettrica e del gas è riprodotta nella Figura 7.

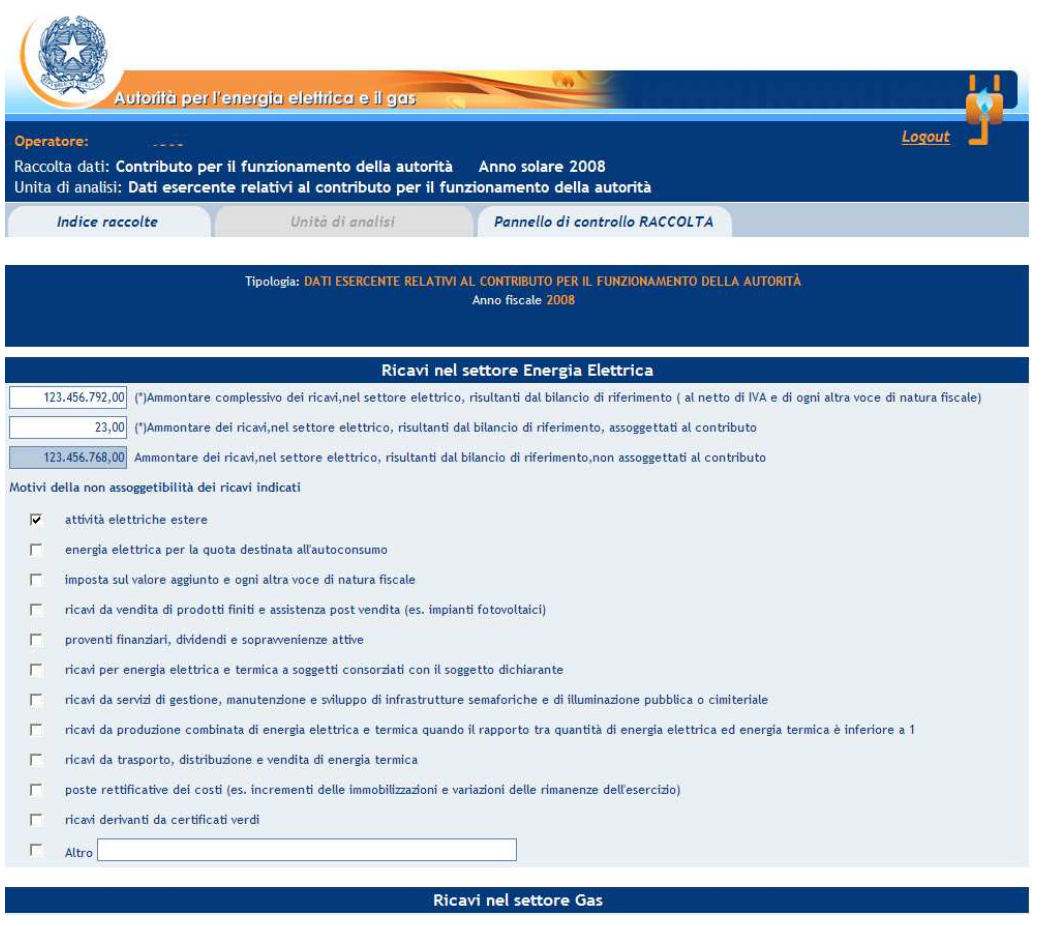

#### **Figura 7 – Contributo da versare per il 2011: calcolo dell'importo dovuto**

In questa schermata è possibile operare effettuando salvataggi parziali dei dati inseriti, utilizzando il pulsante "Salva".

Al momento del salvataggio il sistema notifica eventuali situazioni di anomalia, ad esempio nel caso in cui uno dei due valori relativi ai ricavi assoggettati al contributo sia maggiore del corrispondente ammontare complessivo dei ricavi, oppure se risultano dei campi obbligatori non compilati.

È obbligatorio esplicitare i motivi della non assoggettabilità dei ricavi indicati.

Una volta calcolato il contributo dovuto, occorre salvare e inviare i dati al sistema, utilizzando il pulsante "Invio definitivo".

#### **Se il contributo risulta inferiore a 12 euro, il versamento non è dovuto, ma è comunque necessario effettuare il salvataggio e l'invio dei dati, come messo in evidenza dal sistema stesso.**

I soggetti che hanno effettuato la comunicazione del pagamento del contributo per il 2010, troveranno i dati relativi a tale anno precaricati, senza possibilità di modificarli (Figura 8).

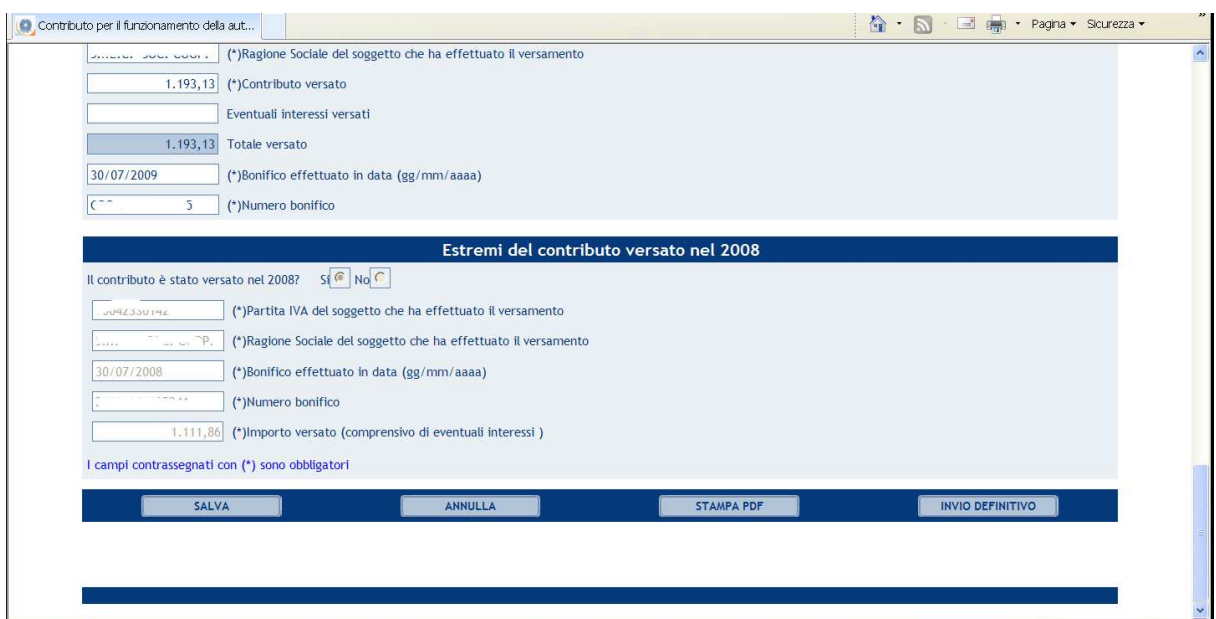

**Figura 8 - Estremi del contributo versato per l'anno precedente** 

### 4 Comunicazione dell'avvenuto versamento

Come si è appena visto, per rendere definitivi i valori inseriti è necessario utilizzare il pulsante "Invio definitivo"; all'atto del salvataggio il sistema controlla la coerenza dei dati ed eventualmente segnala errori.

L'operazione di salvataggio e invio dei dati inibisce la possibilità di effettuare successive modifiche al contenuto della maschera.

A invio definitivo avvenuto, il sistema invia una mail al rappresentante legale, con in allegato il pdf della ricevuta dell'invio definitivo effettuato e dei dati forniti (si veda Figura 9).

**Attenzione: A partire dal 01/09/2009 la presenza di tale ricevuta in formato pdf sostituisce l'obbligo di invio in formato cartaceo. La ricevuta NON deve quindi essere spedita agli Uffici dell'Autorità, neanche nel caso di utenti che accedono con Nome utente e Password.**

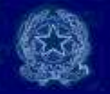

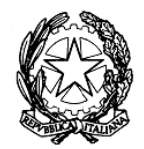

### Autorità per l'energia elettrica e il gas

#### RICEVUTA DI INVIO TELEMATICO DI DATI

posta elettronica con cui questa ricevuta viene inviata:

Contributi.pdf

L'operazione è stata registrata con il numero progressivo:

 $2009 - 198$ 

Nel rispetto di quanto previsto dall'articolo 65, comma 1, del decreto legislativo 7 marzo 2005, n. 82, l'invio telematico dei dati è stato effettuato da  $i$  l'unio moroni, Cod.Fiscale (m. compressione del dati è stato qualità di Rappresentante legale di  $\sim 10^{11}$  km  $^{-10}$  . We can con-المسامين المستشارين

Questo documento è stato prodotto automaticamente il 31/08/2009 -19:05:31.

### **Figura 9 – Ricevuta in formato pdf dell'avvenuto invio definitivo**

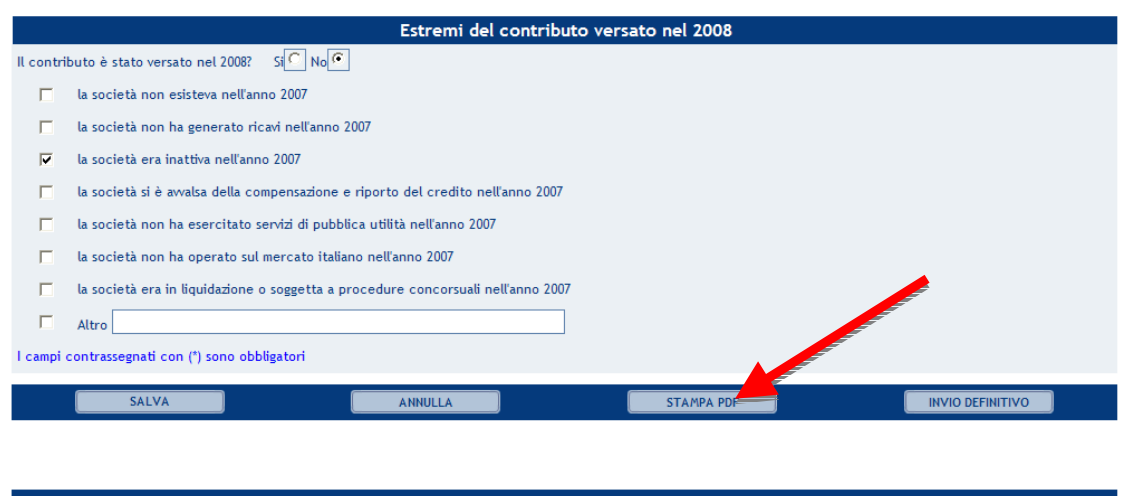

**Figura 10 – Comunicazione dell'avvenuto versamento: Stampa PDF** 

Il bottone "Stampa PDF" permette di ottenere in ogni momento un documento con dati conformi all'ultimo salvataggio delle maschere.

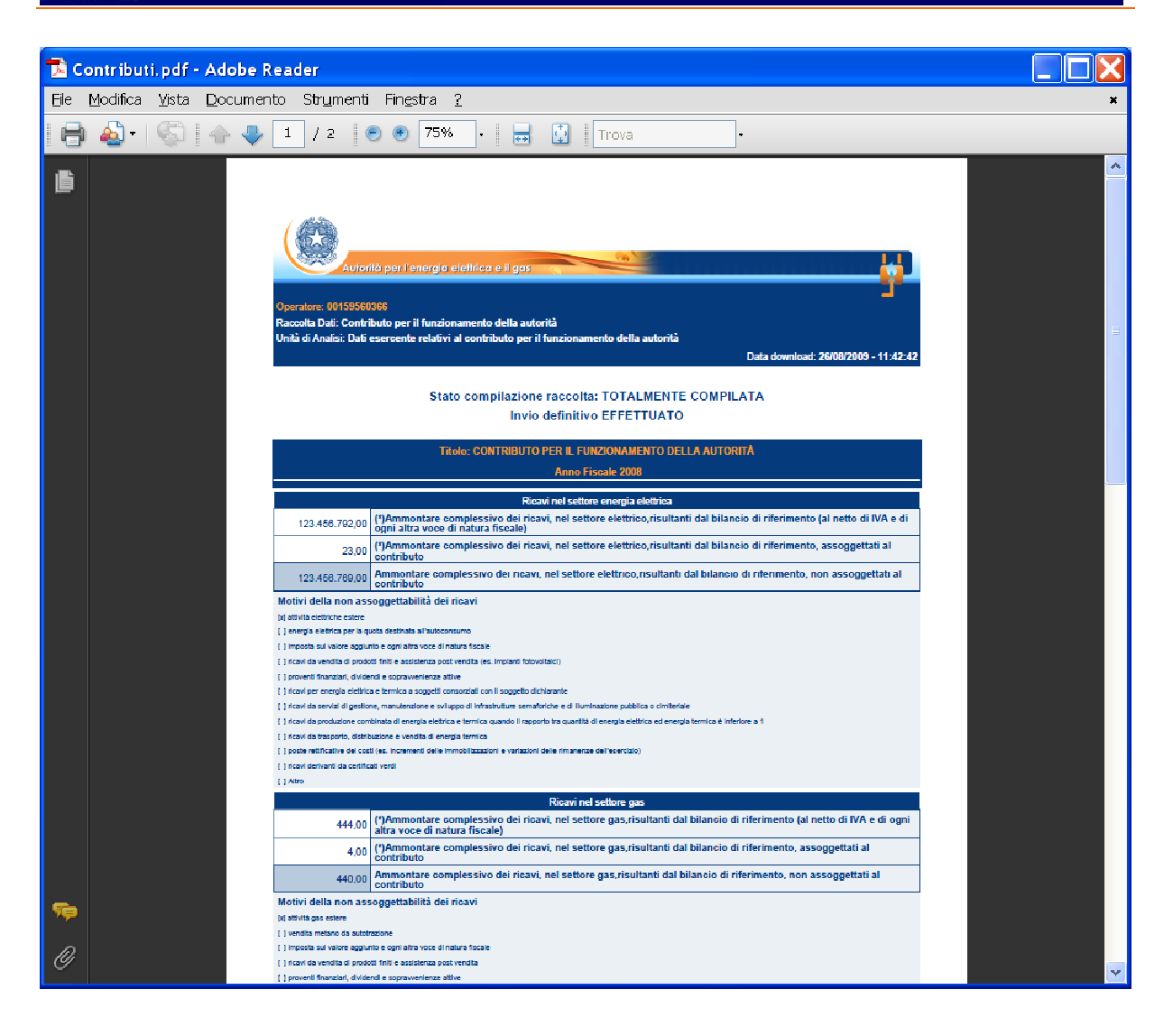

**Figura 11 - Modulo pdf precompilato**